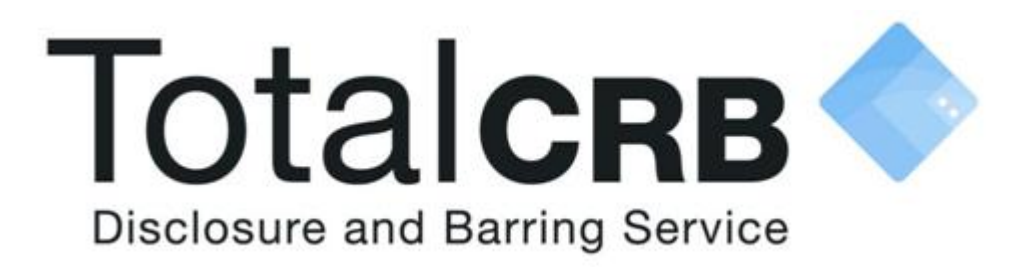

# **The Master Disclosure Manager and Disclosure Manager User Guide**

**Contact Details**

**Helpdesk Telephone:** 0800 310 1057 **Opening Times:** 9.00am to 4.30pm Monday to Friday

**Email:** support@totalcrb.co.uk

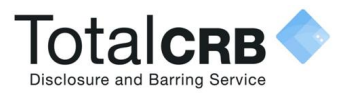

### **Contents**

Click on a question below to be directly to the answer, or just scroll through to be taken through the whole process.

**What is the difference between a Master Disclosure Manager, Disclosure Manager and a Verifier?**

<span id="page-1-0"></span>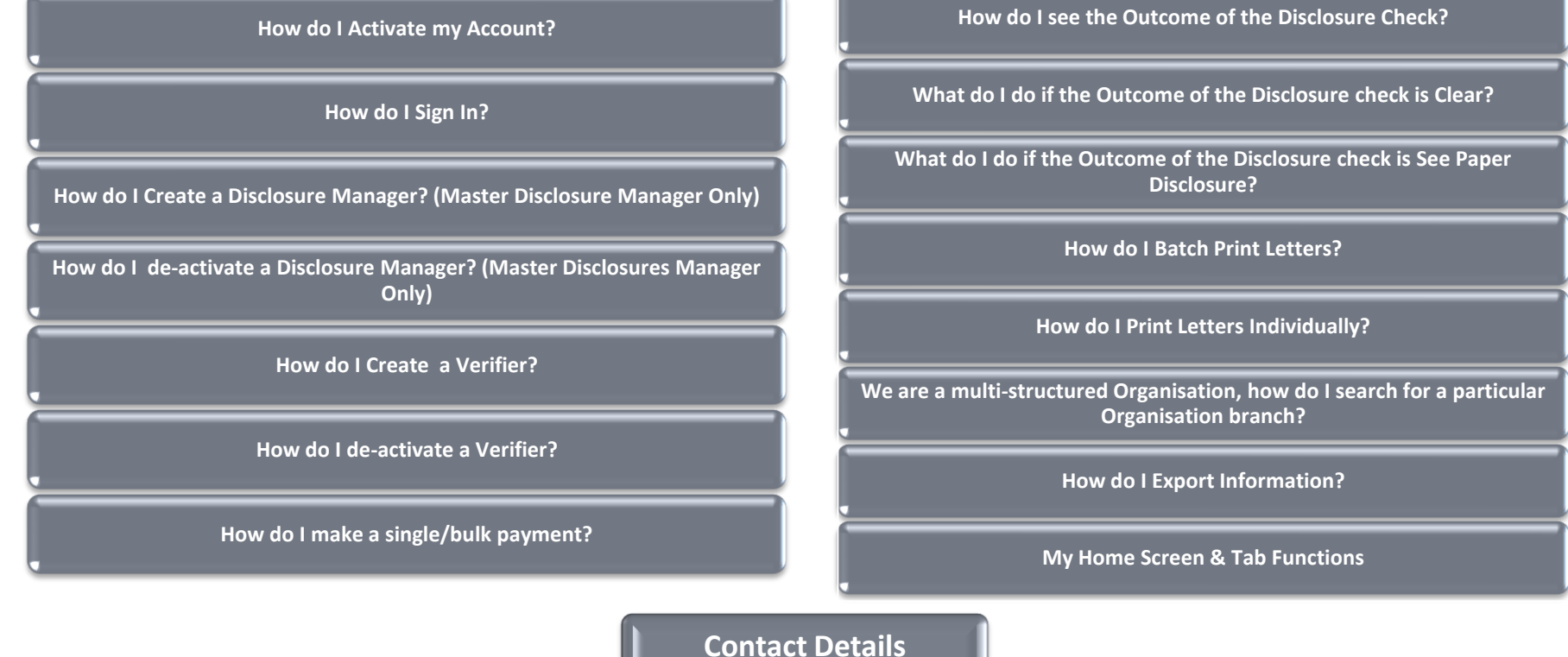

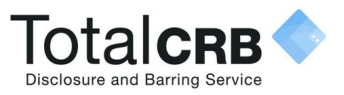

### **How do I Activate my Account?**

Once you have been added on Online Disclosures, you will automatically receive an activation email.

**Open** the email and click on the link contained. (To see an example of the activation email click the button below.)

You will be asked to create a password. Verify the password by entering it again.

The password **has** to be **at least** eight characters in length using a combination of **UPPER CASE**, **lower case** and **numbers** (0-9). Click **Save Password.**

Once activated you will be directed to the Application tab, Awaiting Verification. This will be your home page.

To access Online Disclosures again in the future you just have to Sign In.

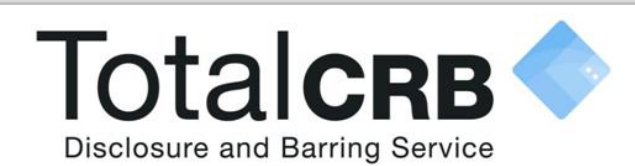

#### **Create Password**

Please enter a new password which will be associated with your new account.

Password

**Verify Password** Save password

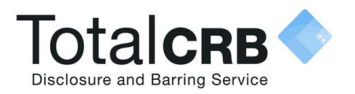

# **How do I Sign In?**

**Organisation Pin**: This is a number specific to your organisation. You will find it in your activation email.

**Email**: Enter the email address you received the activation e-mail to.

**Password**: Enter the password you created for yourself.

Click **Sign In**

**Please Note:** The password is case sensitive and must be entered **exactly** as you created it.

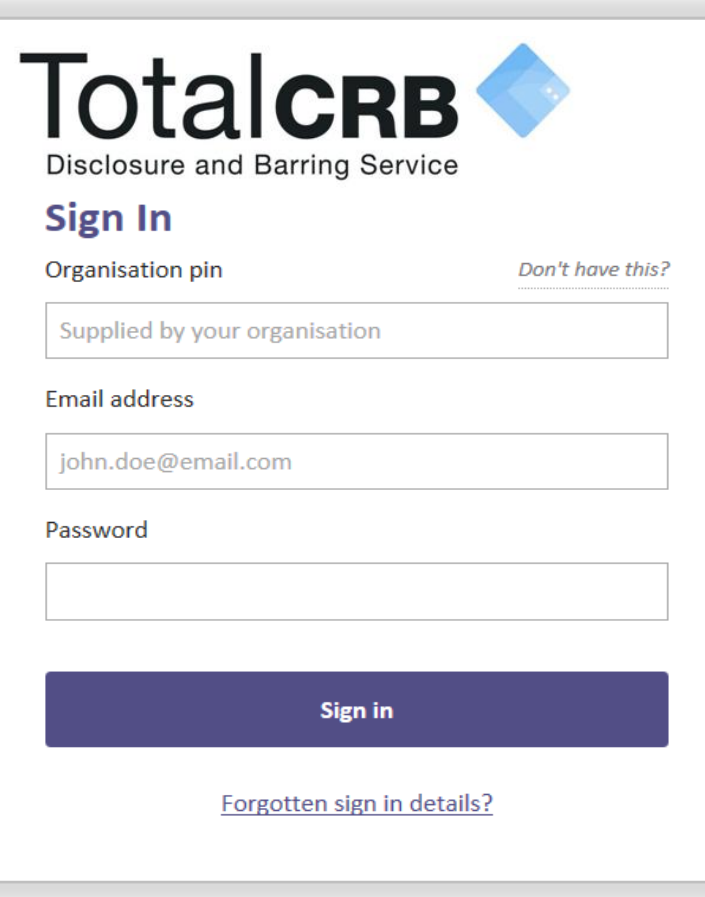

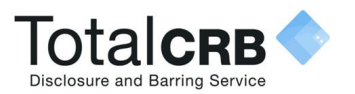

# **The difference between a Master Disclosure Manager, Disclosure Manager and a Verifier**

### **This table shows what actions can be carried out by different users within your organisation.**

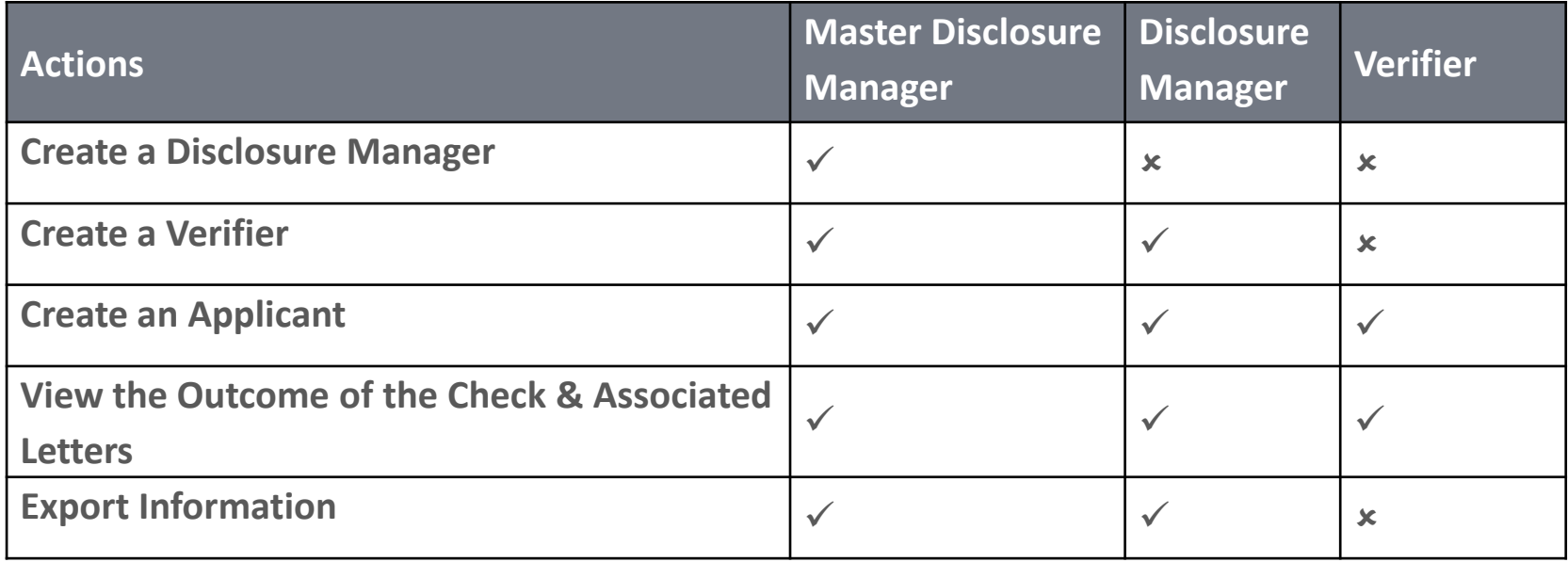

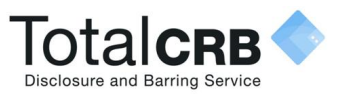

# **How do I Create a Disclosure Manager? (Master Disclosure Manager Only)**

Click the **Organisation tab** along the top, this will show information about your organisation.

If you are a multiple organisation, search for and select the relevant organisation first. To see how to do this click the button below.

Click the **Organisation tab** and click **Organisation Actions**.

A dropdown list of actions will appear. Select **Create Disclosure Manager**.

Enter the Disclosure Manager's full name and their email address.

Click **Save**. The Disclosure Manager will be sent an activation email.

Total**cr**b **Letters Awaiting Verification** With DBS <Back to organisation search Create disclosure manager In Organisation > Create Disclosure Manage **Create Disclosure Manager** Create online applicant Non-Activated users **Disclosure Manager** Disclosure manager name **Details Require login**  $O$  Yes  $\odot$  No **Email address** Contact phone number (Optional) **Disclosure Manager Address Details** Postcode (Optiona) **Enter address manually Save** Cance

**How do I search for a particular branch of the Organisation?** 

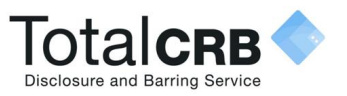

# **How do I Deactivate a DM? (Master Disclosure Manager Only)**

Click the **Organisation tab** along the top, this will show information about your organisation.

If you are a multiple organisation, search for and select the relevant organisation first. To see how to do this click the button below.

From the list on the left hand side click **Verifiers and Disclosure Managers**

Click the '+' symbol against the name of the verifier you wish to **deactivate.**

#### Click **Deactivate**.

To **edit** the details, click **edit** and make the changes required.

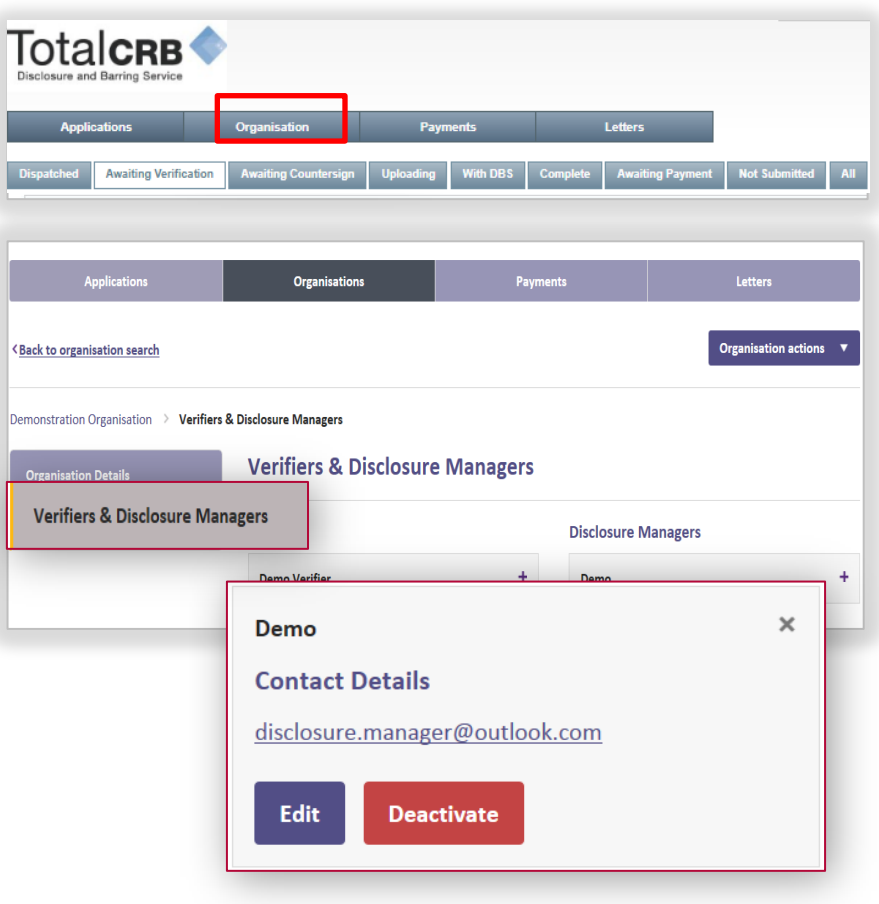

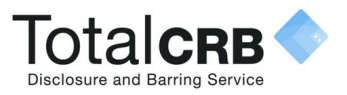

## **How do I Create a Verifier?**

Click the **Organisation tab** along the top, this will show information about your organisation.

If you are a multiple organisation, search for and select the relevant organisation first. To see how to do this click the button below.

Click **Organisation Actions**, from the drop down, select **Create Verifier.**

Enter Verifiers name, their e-mail address. Enter their email **again** to confirm it.

You **can** enter their address details, but this is **not** compulsory. Click **Save.**

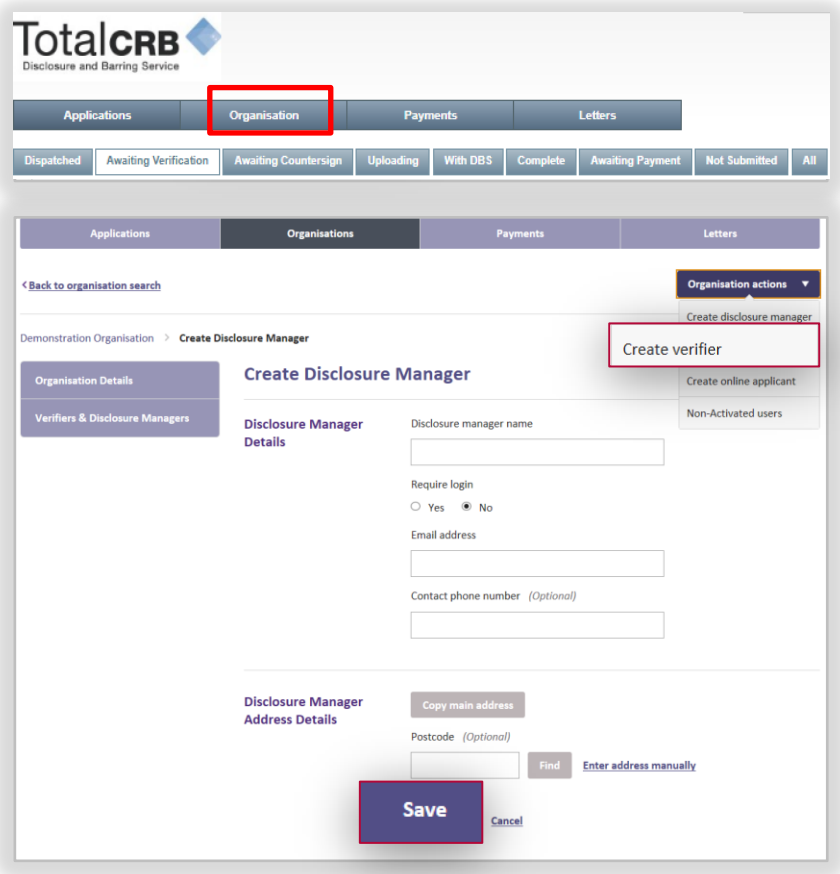

**How do I search for a particular branch of the Organisation?**

**Please Note:** After the application has been submitted, the applicant will be shown the name and email details of all verifiers. **Back to Contents** 

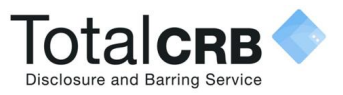

### **How do I Deactivate a Verifier?**

Click the **Organisation tab** along the top, this will show information about your organisation.

If you are a multiple organisation, search for and select the relevant organisation first. To see how to do this click the button below.

From the list on the left hand side click **Verifiers and Disclosure Managers.**

Click the '+' symbol against the name of the verifier you wish to **deactivate.**

#### Click **Deactivate**.

To **edit** the details, click **edit** and make the changes required.

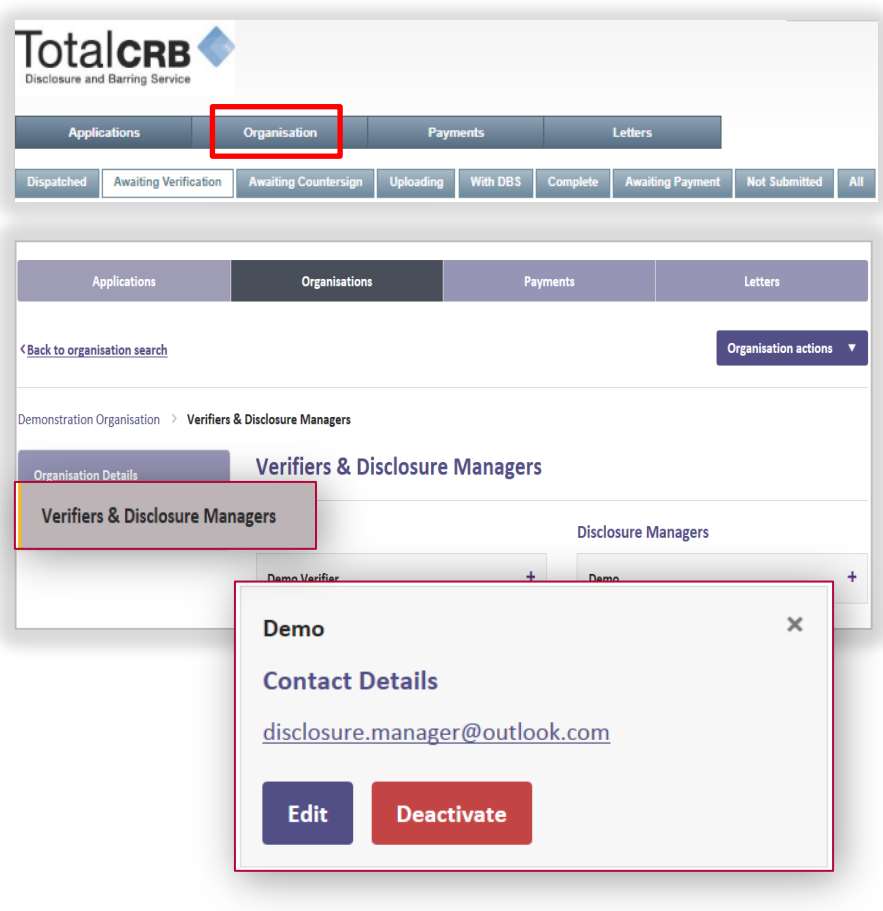

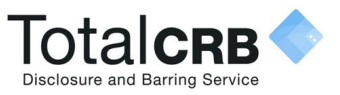

# **How do I make a single/bulk payment(s)?**

#### Click the **Payments** tab.

Tick the box alongside the application(s) you want to pay for.

If you wish to make a bulk payment, please be aware bulk payment can only be used for applications under the same Organisation Pin.

#### Click **Pay for these Applications.**

Enter the billing details. Click **Purchase.**

**Please Note**: You **do not** need a PayPal account to make a payment. Payment can made by credit/debit card. This will be processed through PayPal.

**How do I make a Payment Without a PayPal Account?**

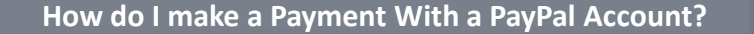

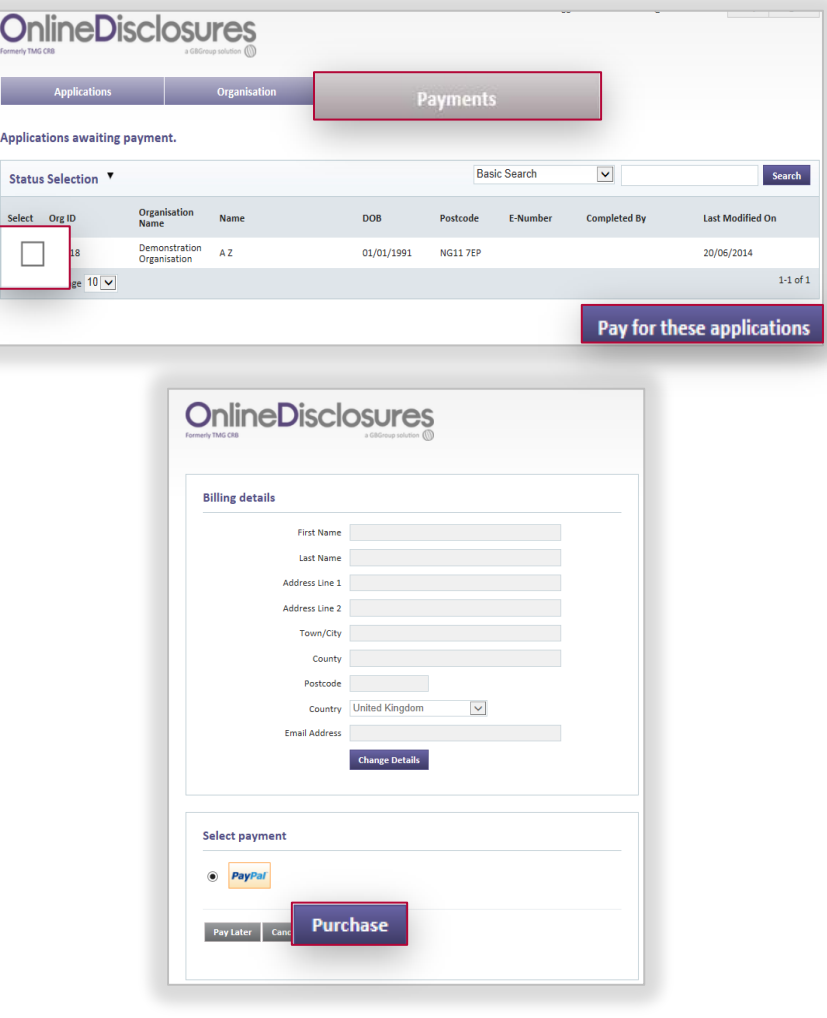

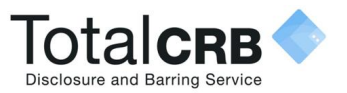

Check the billing details.

If different from the payees **or** no details are visible entered click **Change Details** and enter the correct payees details.

#### Click **Purchase**.

You **do not** need a PayPal account to make a payment.

Payment can made by credit/debit card. This will be processed through PayPal.

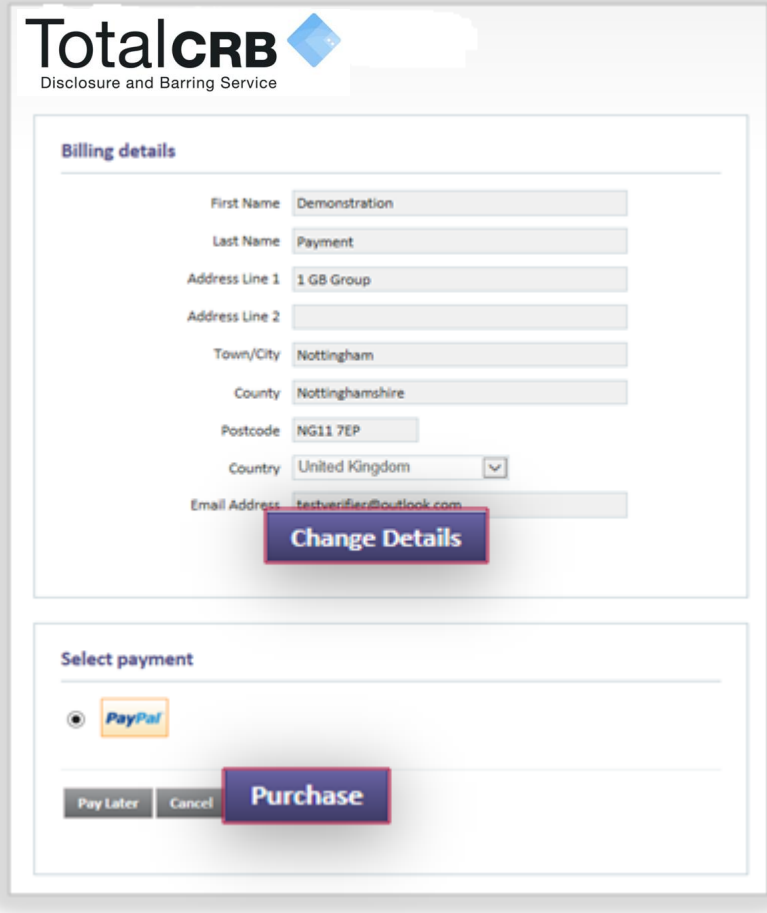

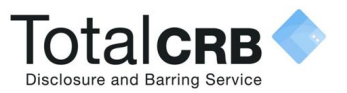

### Click the **Pay with a Credit/Debit card**.

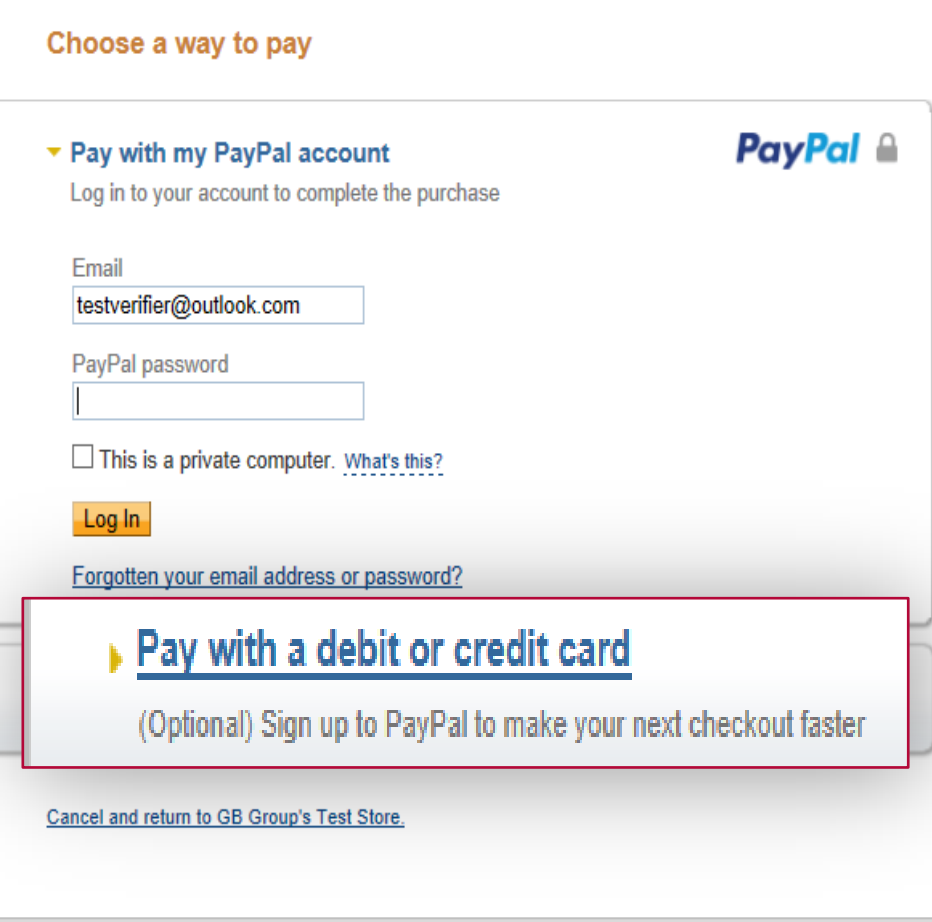

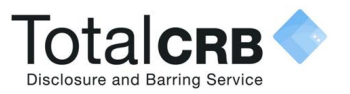

Select the **type** of **card** being used to make the payment form the drop down list.

**Enter** the **card details** requested.

Check the **billing information**.

If the **billing information** is **incorrect** , click **change**  and make any necessary changes to the billing information.

Enter a contact telephone number.

Check the **email address**, if **different** delete and enter the **correct** contact email address.

Click **Continue.**

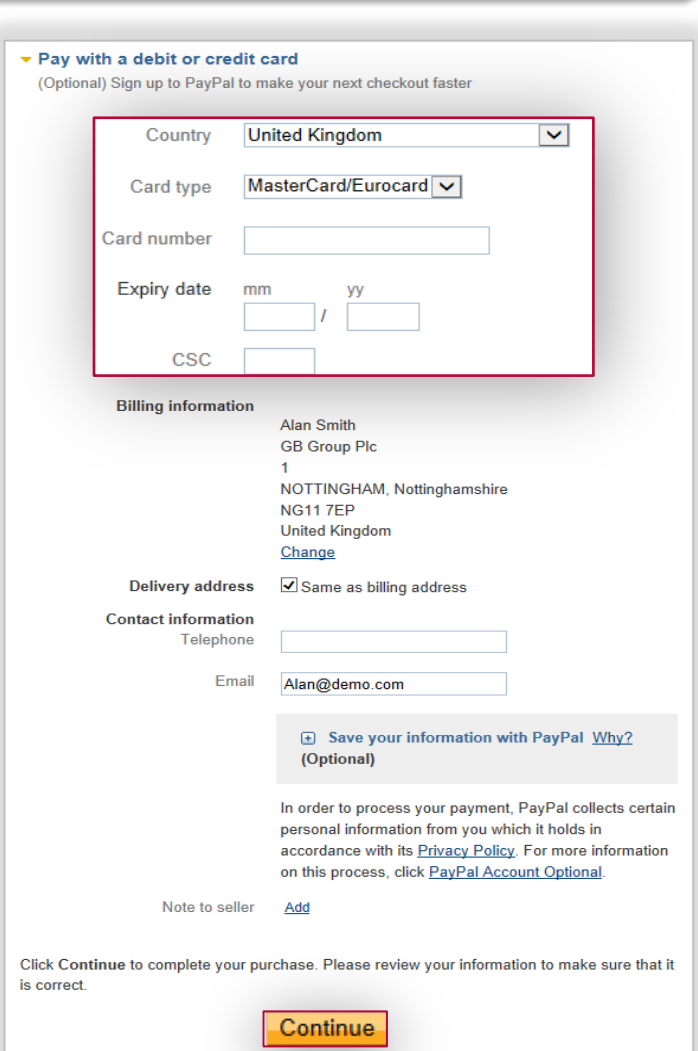

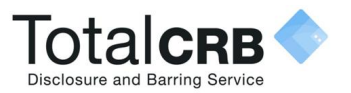

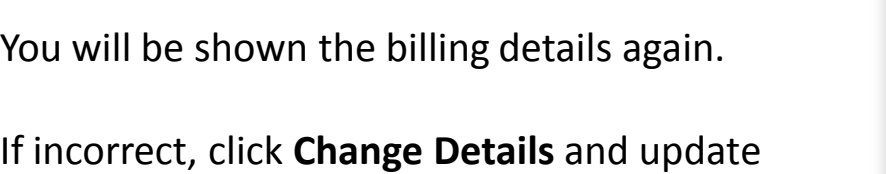

with the correct address.

If Correct, click Confirm Payment.

When the payment has gone through a green box will appear.

Click **continue** to be taken back to the applications page.

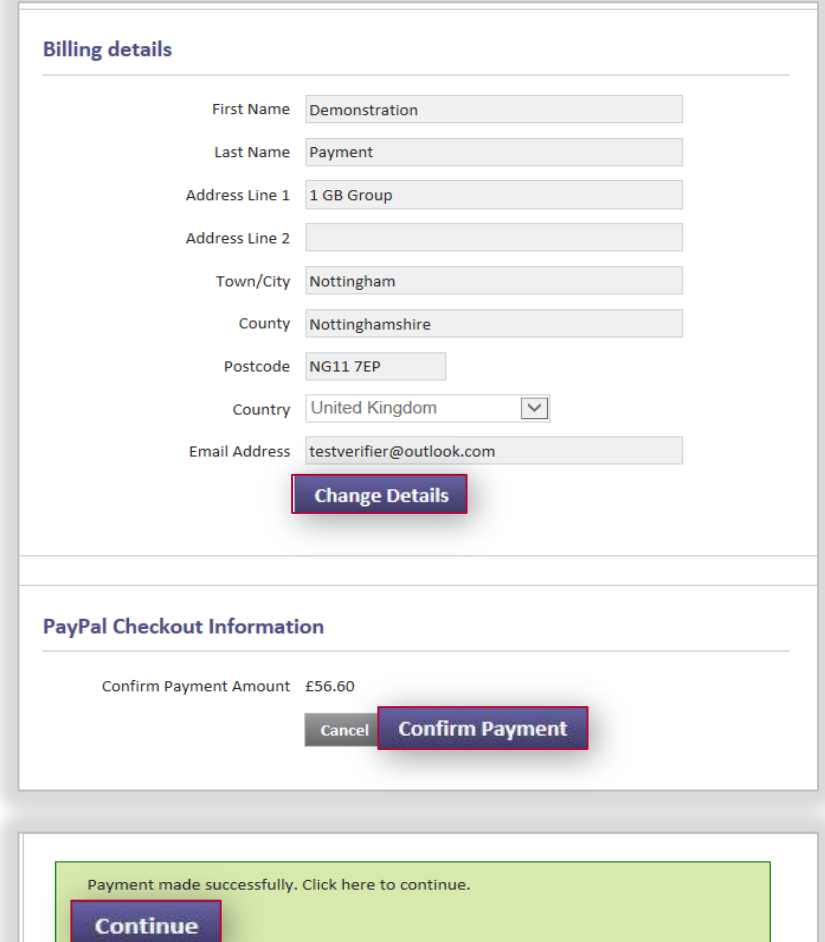

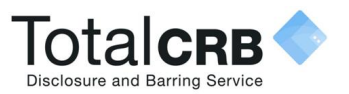

If you have a PayPal account, check the email is the email used for logging in to PayPal. If not change it and **enter** your PayPal **Password** and press **Login**

Follow the instructions provided by PayPal.

If you **cannot** remember your PayPal account details, click **Forgotten your email address or Password?**

If you **do not** have a PayPal account, click Pay with a Credit/Debit card.

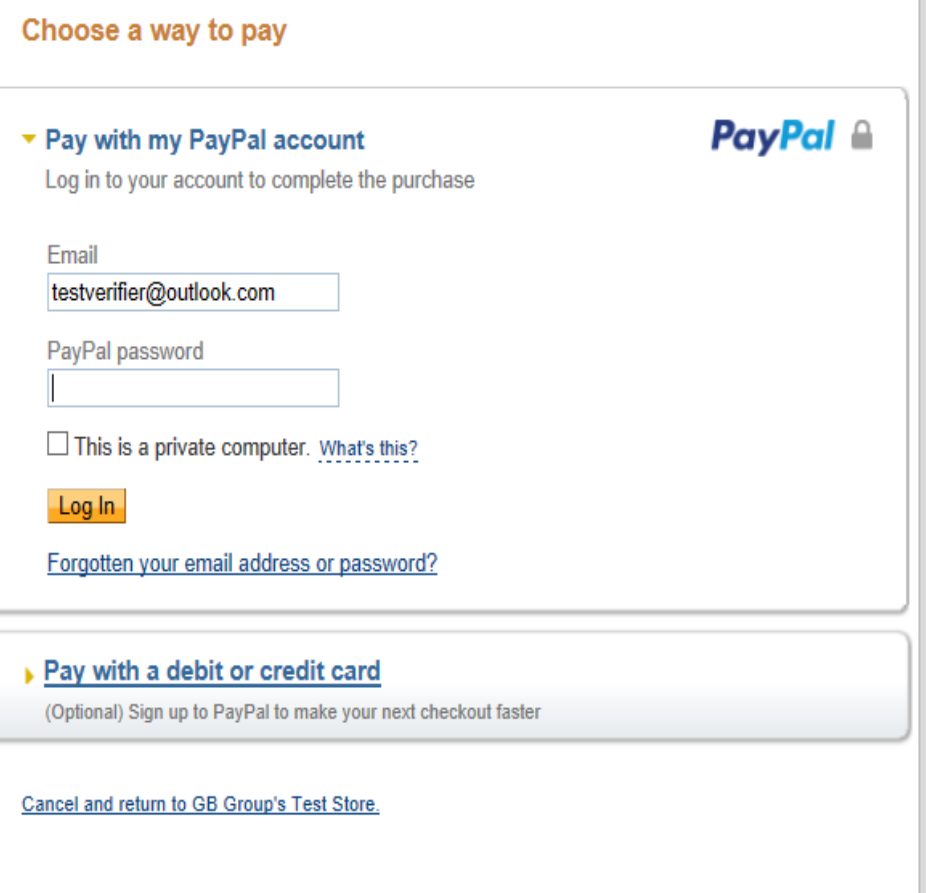

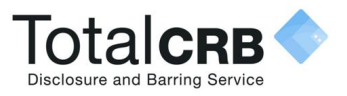

### **How do I see the Outcome of a Disclosure Check?**

To see the outcome click the **Application** tab and then click **Complete.** 

**Single** click on the relevant applicant's name. Click on **Outcome.**

**Dispatch:** A date will only be shown here for those organisations that have a been set up for certificate retrieval.

**Disc**: This is the disclosure certificate number. **Issue Date**: This is the date the certificate was issued.

**Outcome:** This will state if the out come is **Clear** or **See Paper Disclosure** 

**Different** actions are required depending on the outcome of the Disclosure Check. **Click** on the relevant buttons to see what action is required.

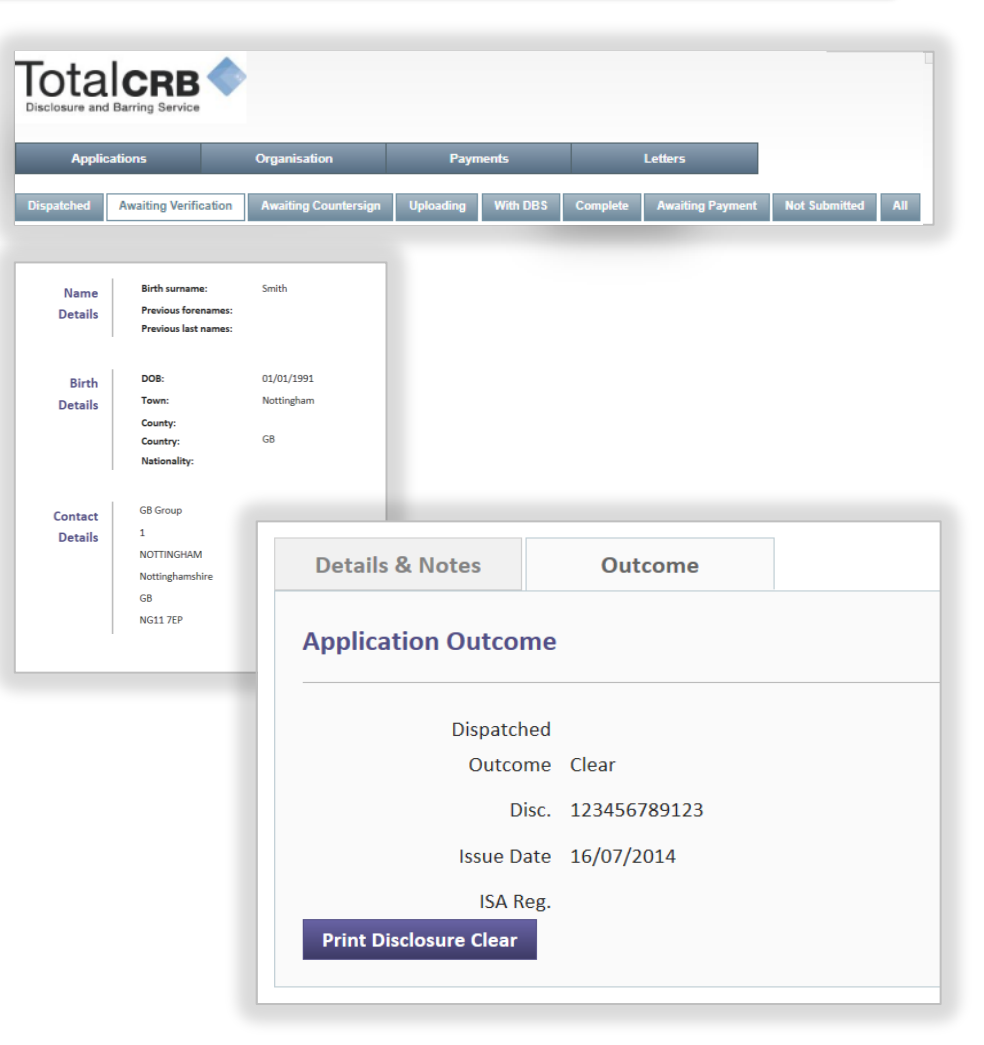

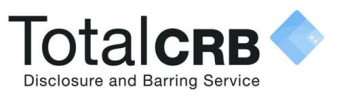

## **What do I do if the Outcome is Clear?**

If the outcome of the disclosure check is **clear**, the organisation does not need to see the actual disclosure certificate. You can either work directly from the electronic record **or** open a letter confirming the status as clear.

To do this click the **Application** tab. To show completed applications click **Complete.** 

Single click on the relevant applicant's name. Click on **Outcome.** 

### Click **Print Disclosure Clear.**

The letter will open as a PDF. You can print the document directly from the PDF or save it to your organisations computer.

It is also possible to **Batch Print** the PDF's. This can be done from the Letters tab, click on the button below to see how.

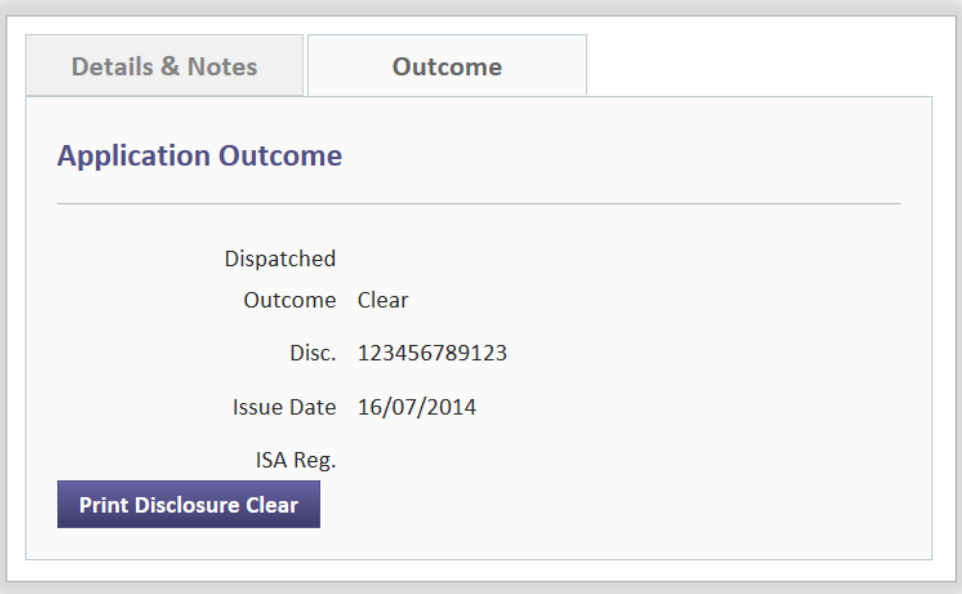

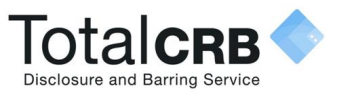

### **What do I do if the Outcome is See Paper Disclosure?**

If the outcome of the disclosure check is **see paper disclosure**, the organisation **must see** the actual disclosure certificate. This should be requested from the applicant.

How the disclosure certificate is requested, and how you see this information varies between organisations. Therefore please follow the process set out for your particular organisation. If you are not sure what the process is, please contact your organisations master disclosure manager who will be able to advise you.

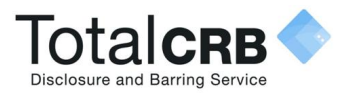

# **How do I Batch Print?**

Being able to Batch Print is useful when managing several applicant accounts making the process of printing these letters faster and easier.

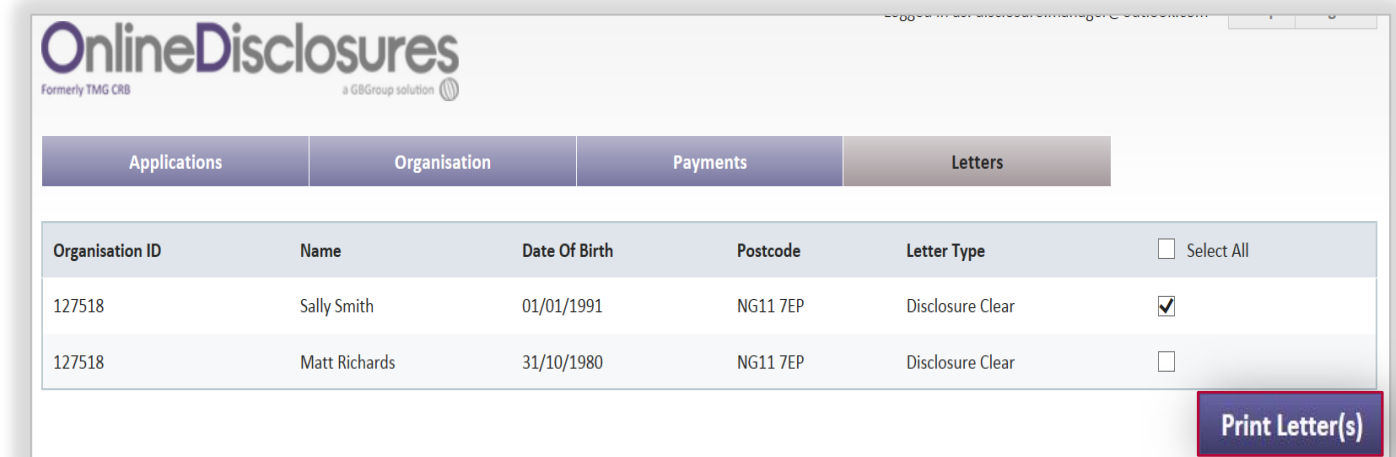

Click the **Letters** tab.

If you want to print all letters for the applicants listed, tick Select All.

If you only want to print certain letters, tick the box alongside the applicants name.

#### Click **Print Letters.**

Once a letter is printed from the batch list it will be removed. It can however be re-printed individually.

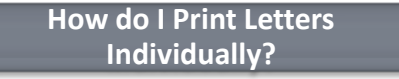

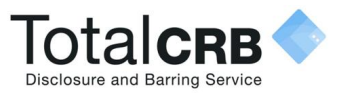

# **How do I Print Letters Individually?**

### Click the **Application** tab and click **Complete.**

Single click on the relevant applicant's name.

### Click on **Outcome.**

### Click **Print Disclosure Clear**

The letter will open as a PDF. You can print the document directly from the PDF or save it to your organisations computer.

It is also possible to **Batch Print** the PDF's. This can be done from the Letters tab, click on the button below to see how.

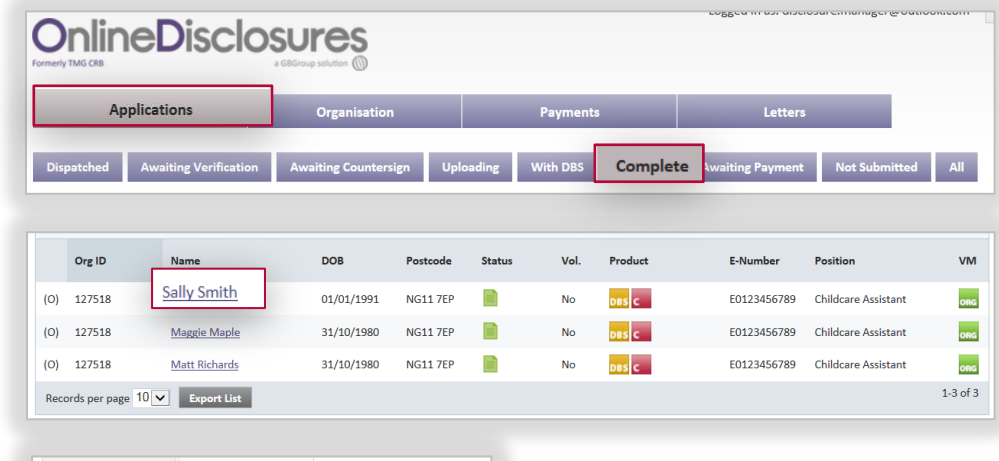

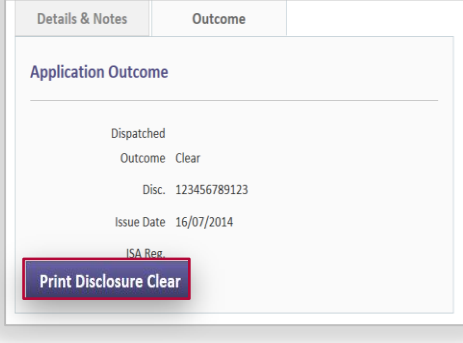

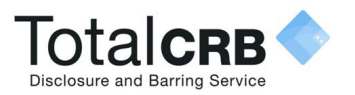

# **We are a multi-structured Organisation, how do I search for a particular Organisation branch?**

Click the Organisation tab and then **Back to organisation search**

Type in the organisation name, all associated organisations will be listed.

To view all of an organisations details, click on the name of the relevant organisation.

To view the quick action list, click on the menu symbol and select the required action.

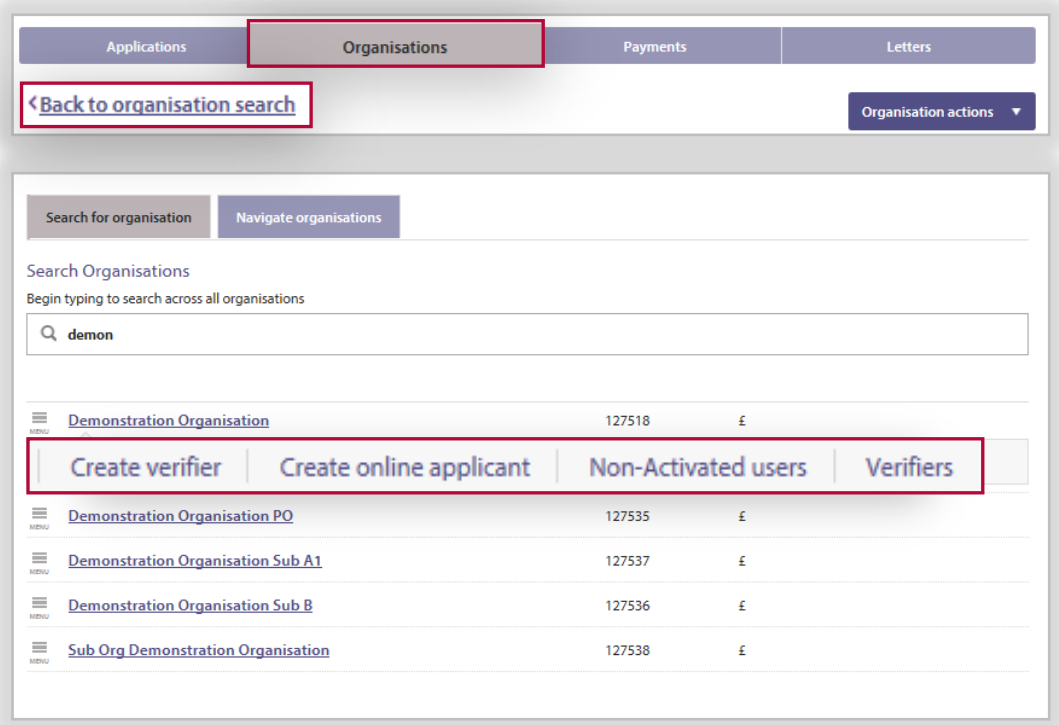

#### **Back to How do I create a DM?**

**Back to How do I deactivate a DM?**

**Back to How do I create a Verifier?**

**Back to How do I deactivate a Verifier?**

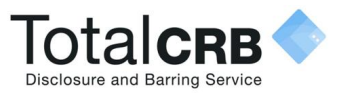

## **Example Activation email**

The **Organisation PIN** is specific to your organisation.

The **email** address listed, is the **one** you have been **added** as a **verifier against**.

When **accessing** Online Disclosures in the **future**, please **use** this **email**, and the **Organisation PIN** to **Sign In**  to Online Disclosures.

To **activate** your **account** click on the **link**.

This is an automatically generated message. DO NOT REPLY TO THIS EMAIL.

Dear John,

You have been registered as a Disclosure Manager for GBG Organisation. An account has now been created for you with Online Disclosures.

**How do I Register as a Verifier?** Email address: demoverifier@demo.com Your login details are: Organisation PIN: 123456

In order to activate your account, you will need to create a password.

Please follow the link below to activate your account: <http://onlinedisclosures.co.uk/ActivateAccount.aspx?OrgKey>

For full guidance on the role of Disclosure Manager please visit the Online Disclosures website at: [https://gbg.onlinedisclosures.co.uk](https://gbg.onlinedisclosures.co.uk/)

If you require any assistance, please contact our helpdesk using the details below.

Thank you for using our online service.

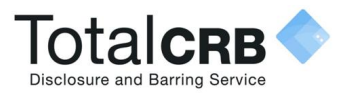

### **My Home Screen**

Every time you access Online Disclosures you will land on this Awaiting Verification tab, this screen can be seen below…

**1** You can use the search fields to search for a particular applicant. **2** The status of an application is indicated by the symbol in the status column. The Key to these can be seen by clicking the downward arrow alongside the Icon Key. **3** Product, this refers to the type of disclosure check requested for that applicant. **4** E-number, Once the application has been submitted each applicant will be generated a personal reference number. This is listed under E-Number. **5** Position states the role the applicant has within the organisation.

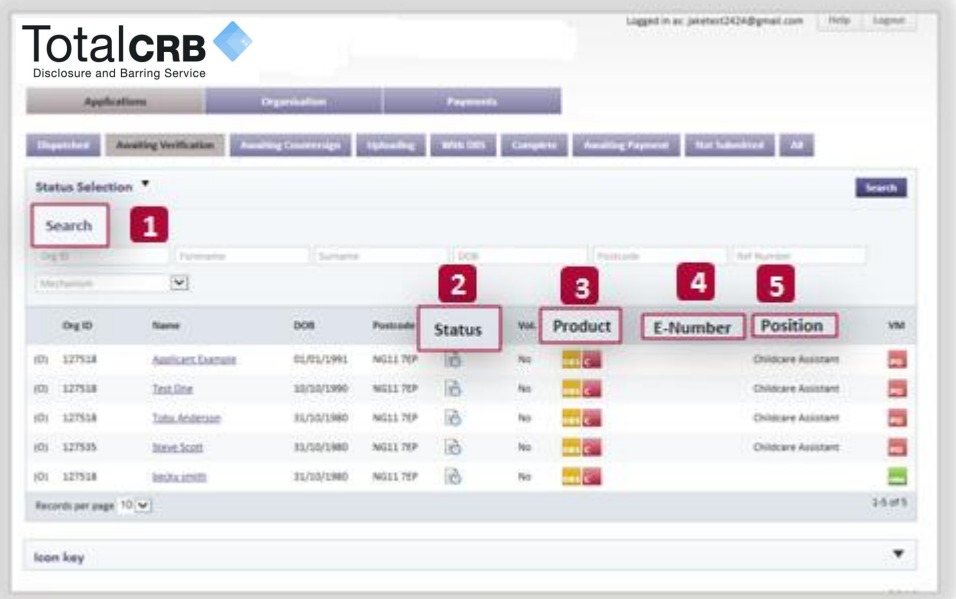

For full details on what information/what action can be carried out with each tab see **Tab Functions** on the next slide.

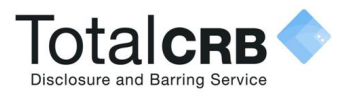

# **Tab Functions**

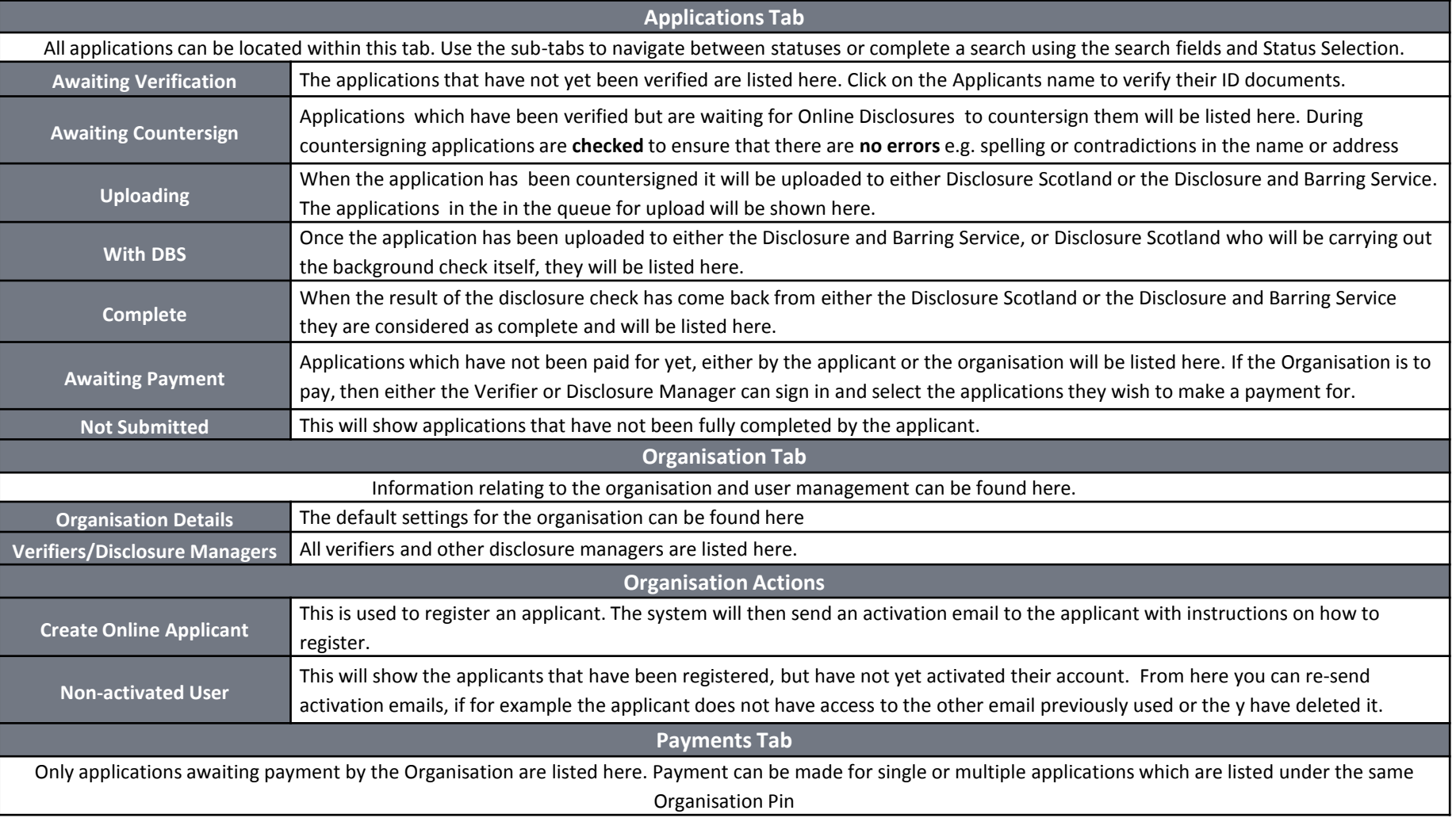

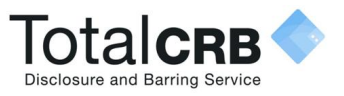

# **How do I export Information?**

Exporting information allows you to see and manage all the information on file for each applicant.

Click on the relevant tab, select how many files you wish to download **(up to 50)** and click **Export.** This will generate an excel file, which you can then filter and mange as you wish.

The information shown in the export file is listed

#### below.

- Org ID
- **C**rganisation
- First Name
- **Last Name**
- **Personal Ref No.**
- **Address 1**
- **Address 2**
- Town/City
- **County**
- **Post Code**
- Date of birth
- Issue Date
- E number
- **Disclosure Number**
- Outcome
- ISA Reg No
- **Dispatched Status**
- **Status Date Change**
- Basic Standard Enhanced
- Enhanced/ISA
- Children's Workforce
- Vulnerable Adult Workforce

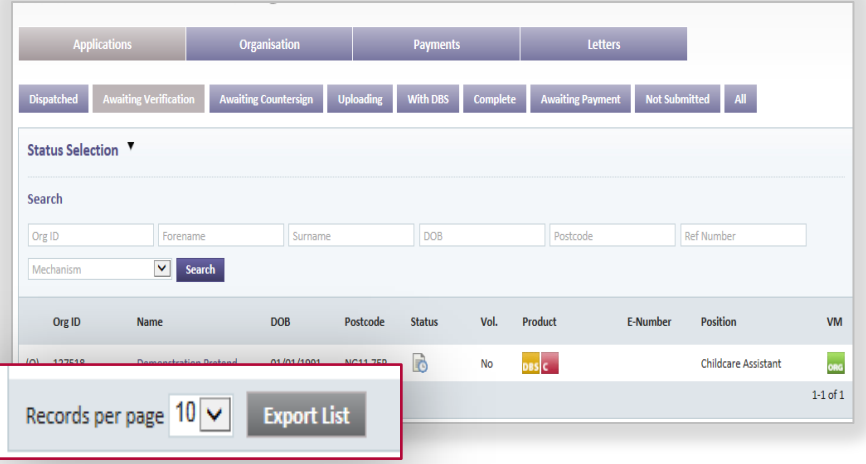

- ISA Children's Barred List
- DBS Adults Barred
- List
- Work at Home DBS
- Adult First Is Volunteer
- **Applicant Email**
- Verifier Name
- Created By Email
- Disclosure Printed
- Applicant Position

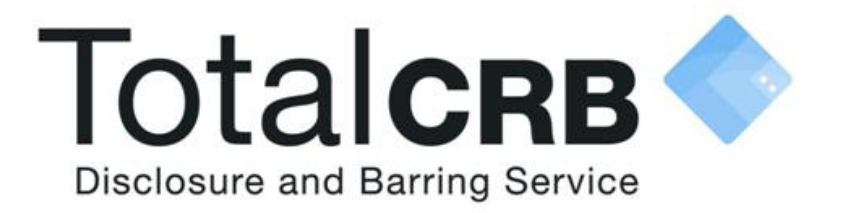

### **If you are still unsure about what to do, you can call or email us...**

**Helpdesk Telephone:** 0300 810 1057 **Opening Times:** 9.00am to 4.30pm Monday to Friday

**Email:** support@totalcrb.co.uk